دليل جلسات العملي

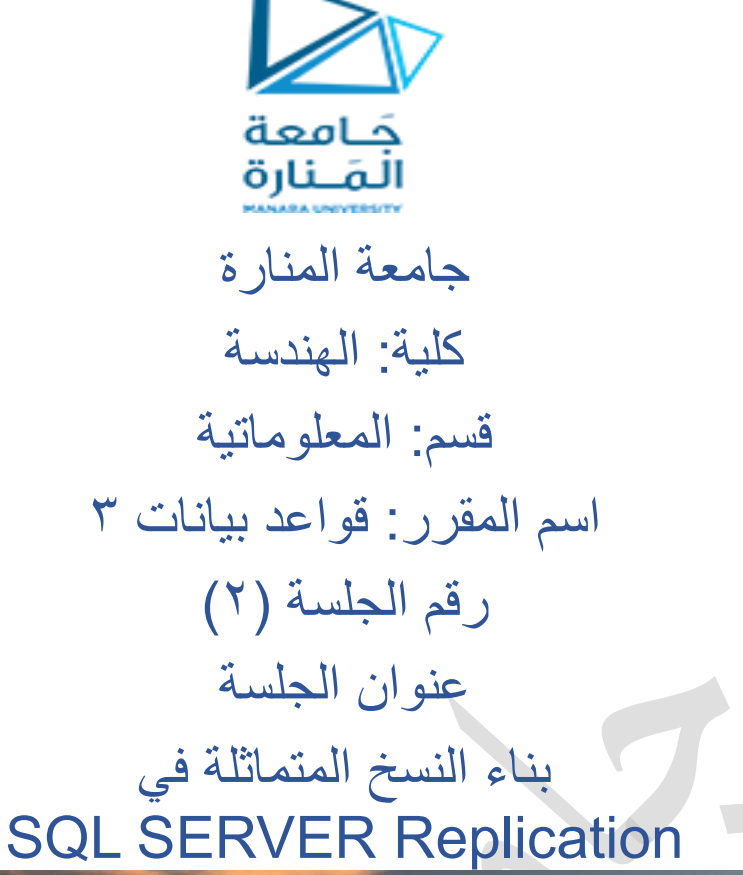

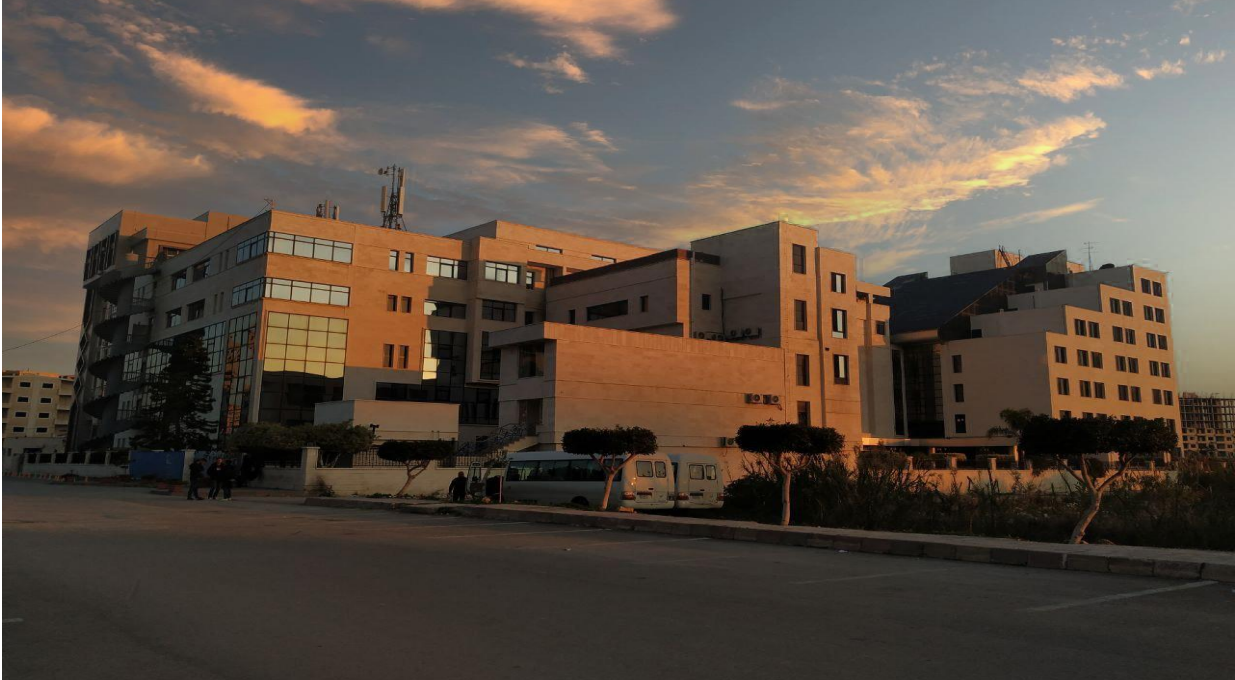

## **د. ايهاب ديباجة**

**م.جمال محمود – م.جهاد عيس ى** 

الفصل الدراسي : الثاني العام الدراسي 2024-2023:

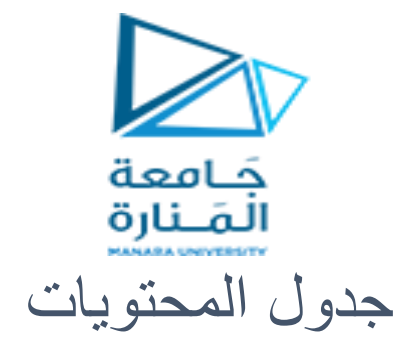

# **Contents**

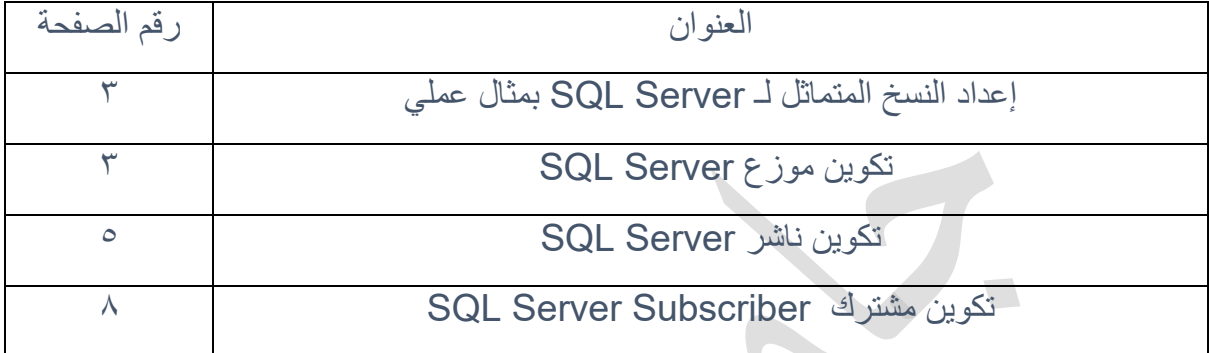

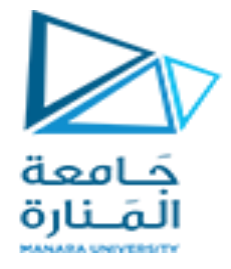

الغاية من الجلسة:

- ✓ تعريف الطالب بآليات متقدمة في قواعد البيانات تحقق التوفر الدائم و عدم االتقطاع في مخدمات قواعد البيانات مثل Replication
	- ✓ استخدام ال SSMS في اعداد
		- [Distributor](https://hevodata.com/learn/sql-server-replication/#p4) •
		- [Publisher](https://hevodata.com/learn/sql-server-replication/#p5) •
		- [Subscriber](https://hevodata.com/learn/sql-server-replication/#p6) •

تقليديًا، تعتمد التطبيقات التي تعمل في بيئة مستقلة على خادم مركزي لالستجابة لمستخدمين متعددين. ومع ذلك، كان النهج المركزي يعاني من مشكالت تتعلق بالتوفر واألداء والصيانة. لحل هذه المشكالت، تم تقديم مفهوم النسخ المتماثل، وأصبح النسخ المتماثل لـ Server SQL مفيدًا ألن الشركات تستخدم SQLعلى نطاق واسع.

أثناء النسخ المتماثل، يتم الاحتفاظ بنسخ متعددة من البيانات في مواقع مختلفة. تتم لاحقًا مز امنة التعديلات التي تم إجراؤها على البيانات في مواقع مختلفة مع الخادم الرئيسي. وهذا يساعد مستخدمي قاعدة البيانات على تحقيق التوفر العالي HA أي availability high. ستتعلم في هذه المقالة كيفية إعداد خطوات النسخ المتماثل لـمخدم Server SQL

# إعداد النسخ المتماثل لـ Server SQL بمثال عملي

في هذا المثال، ستشاهد كيفية تكوين Replication Server SQL لنسخ المناظير واإلجراءات المخزنة والجداول من قاعدة بيانات northwind إلى قاعدة بيانات أخرى جديدة northwind\_new سيتم بناؤها.

#### المتطلبات الأساسية

سيتم استخدام مثيل واحد من Server SQL للعب أدوار الناشر والموزع ومثيل Server SQL آخر للعب دور المشترك.

يتضمن تكوين النسخ المتماثل لـ Server SQL المهام التالية :

- الخطوة :1 تكوين موزع Server SQL [Distributor](https://hevodata.com/learn/sql-server-replication/#p4)
	- الخطوة :2 تكوين ناشرServer SQL [Publisher](https://hevodata.com/learn/sql-server-replication/#p5)
- الخطوة :3 تكوين مشترك Server SQL [Subscriber](https://hevodata.com/learn/sql-server-replication/#p6)

#### الخطوة :1 تكوين موزع Server SQL

لتكوين موزع النسخ المتماثل لـSQL اتبع الخطوات الواردة أدناه الخطوة :1 افتح SSMS وقم بإنشاء اتصال بمثيل Server SQL الخاص بك. دليل جلسات العملي

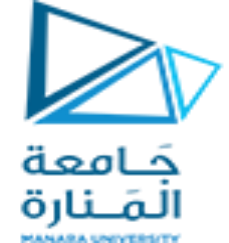

الخطوة ٢: انقر بزر الماوس الأيمن على مجلد "النسخ المتماثل" في Object Explorer وحدد تكوين Configure Distribution التوزيع

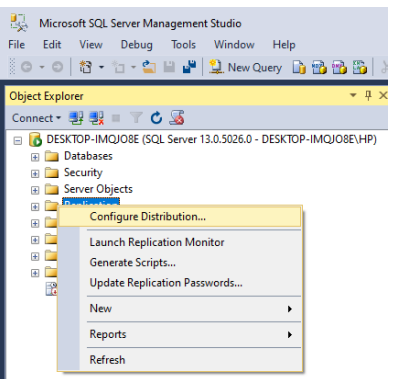

الخطوة ٣: سينبثق "معالج تكوين التوزيع". يعرض المعالج التفاصيل العامة حول تكوين الموزع. فقط اضغط على زر "التالي".

الخطوة ٤: في صفحة "الموزع"، يمكنك تعيين المثيل الحالي كموزع أو اختيار مثيل آخر تم تكوينه بالفعل كموزع.

نظرًا لأن الموزع محلي، فاتبع الإعداد الافتراضي، وهو أن ""اسم الخادم"" سيعمل كموزع له؛ سيقوم Server SQL بإنشاء قاعدة بيانات التوزيع والسجل".

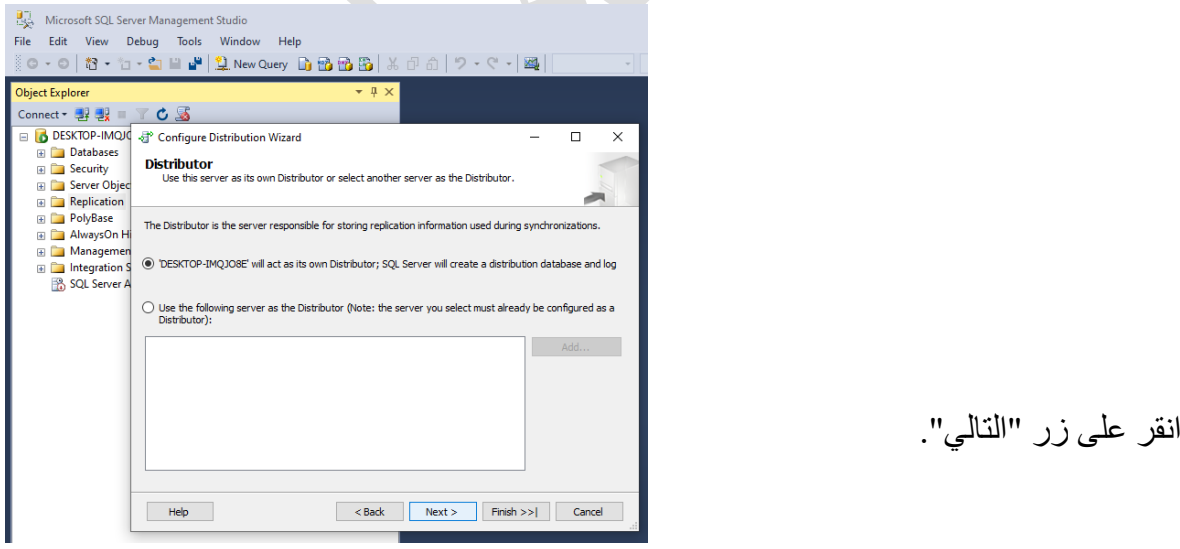

لخطوة 0: في النافذة التالية، اكتب المسار إلى مجلد لقطة النسخ المتماثل لـ SQL، أو انتقل إلى المسار االفتراضي. في حالتي، سأستخدم المسار االفتراضي.

يتم استخدام هذا المجلد لمز امنة البيانات الأولية للنسخ المتماثل للمعاملات، لذا تأكد من أن حجمه كافٍ لاستيعاب كافة البيانات المنسوخة نسخًا متماثلاً.

انقر على زر "التالي".

دليل جلسات العملي

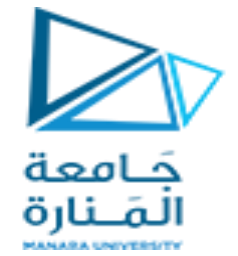

الخطوة ٦ : يمكنك الآن تكوين قاعدة بيانات توزيع النسخ المتماثل. قم بتسمية قاعدة بيانات التوزيع وحدد موقع البيانات وملفات السجل.

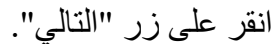

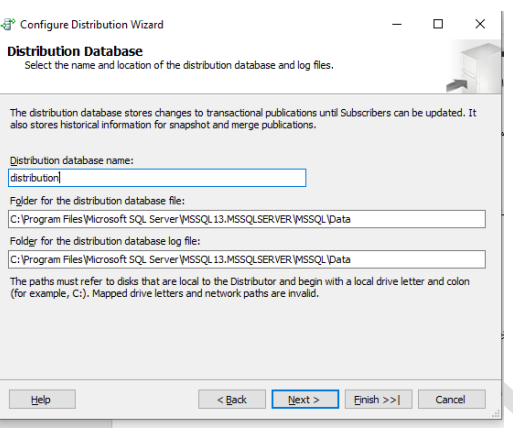

الخطوة Y: سيتم نقلك إلى صفحة "الناشرون". حدد الناشرين الذين سيتمكنون من الوصول إلى الموزع، ثم انقر على زر "التالي".

الخطوة ٨: في "إجراء المعالج"، يمكنك اختيار التشغيل فورًا أو إنشاء برنامج نصبي ليتم تنفيذه لاحقًا. انقر على "التالي".

لخطوة ٩ : في النافذة التالية، قم بمر اجعة الإعدادات وخيار ات التكوين. إذا كانوا بخير ، فانقر على زر "إنهاء" لتمكين الموزع.

لخطوة ١٠: سيتم نقلك بعد ذلك إلى نافذة "النجاح"، مما يعني أن التكوين كان ناجحًا.

اآلن بعد أن أصبح الموزع جاه ًزا، دعنا نمضي قدًما ونقوم بتكوين الناشر.

الخطوة :2 تكوين ناشر Server SQL

اتبع الخطوات الواردة أدناه:

الخطوة ١: قم بتوسيع مجلد "النسخ المتماثل" من "مستكشف الكائنات". انقر بزر الماوس الأيمن على "المنشورات المحلية" واختر "منشور جديد".

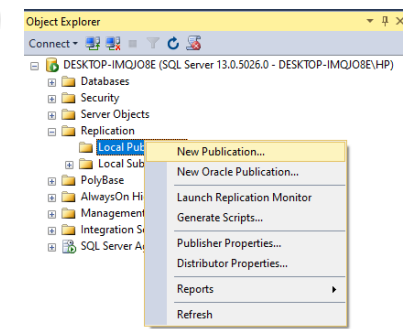

 $\overline{\phantom{0}}$ 

الخطوة ٢: ستظهر نافذة جديدة توفر لك التفاصيل العامة حول إنشاء منشور جديد. انقر على "التالي". الخطوة ٣: ستظهر نافذة "قاعدة بيانات النشر ". اختر قاعدة بيانات northwind، ثم انقر على "التالي".

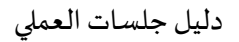

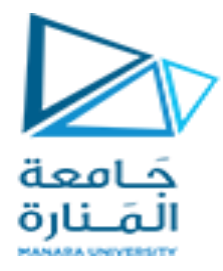

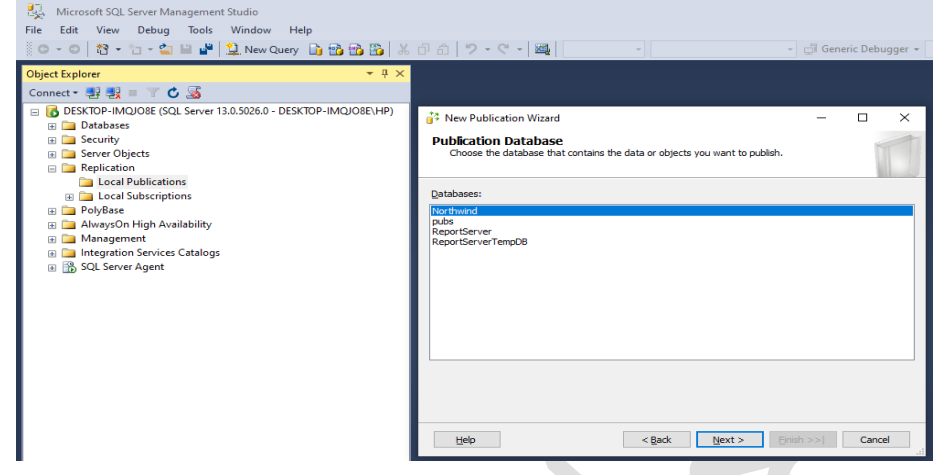

الخطوة ٤: ستظهر نافذة "نوع النشر". اختر Transactional publication ثم اضغط على "التالي". الخطوة 0 : سيتم نقلك إلى صفحة "المقالات". حدد جميع المقالات التي تريد تضمينها في المنشور وانقر على "التالي".

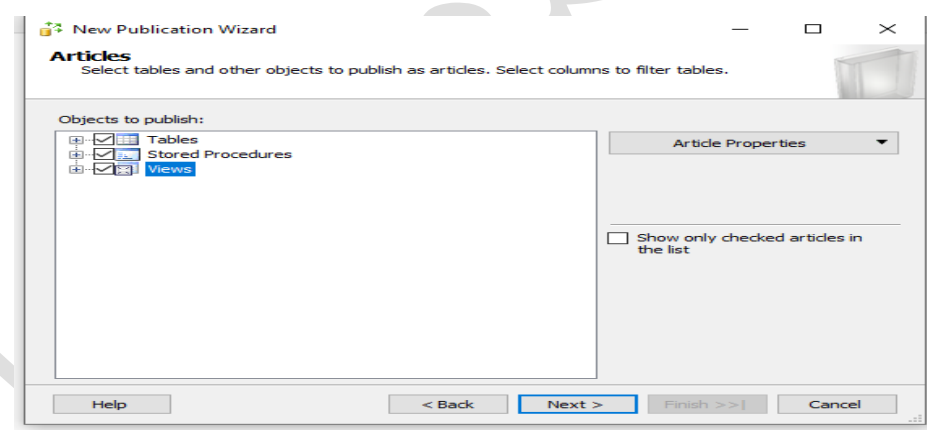

الخطوة ٦: بعد تحديد الكائنات، انقر فوق خيار "إظهار المقالات المحددة فقط في القائمة" للتحقق من ــــ ذلك. سوف تكون قد أدرجت المرشحين للنشر. انقر على "التالي".

الخطوة Y: سيتم نقلك إلى صفحة "تصفية صفوف الجدول". هنا، يجب عليك تحديد المرشحات التي سيتم تطبيقها على مقاالتك.

فقط اذهب مع القيم االفتراضية. انقر على "التالي".

الخطوة ٨: في النافذة التالية، يجب عليك تحديد متى سيبدأ Snapshot Agent. يمكنك تشغيله على الفور أو جدولته ليتم تشغيله لاحقًا.

اختر الخيار الأول وهو إنشاء لقطة فورية.

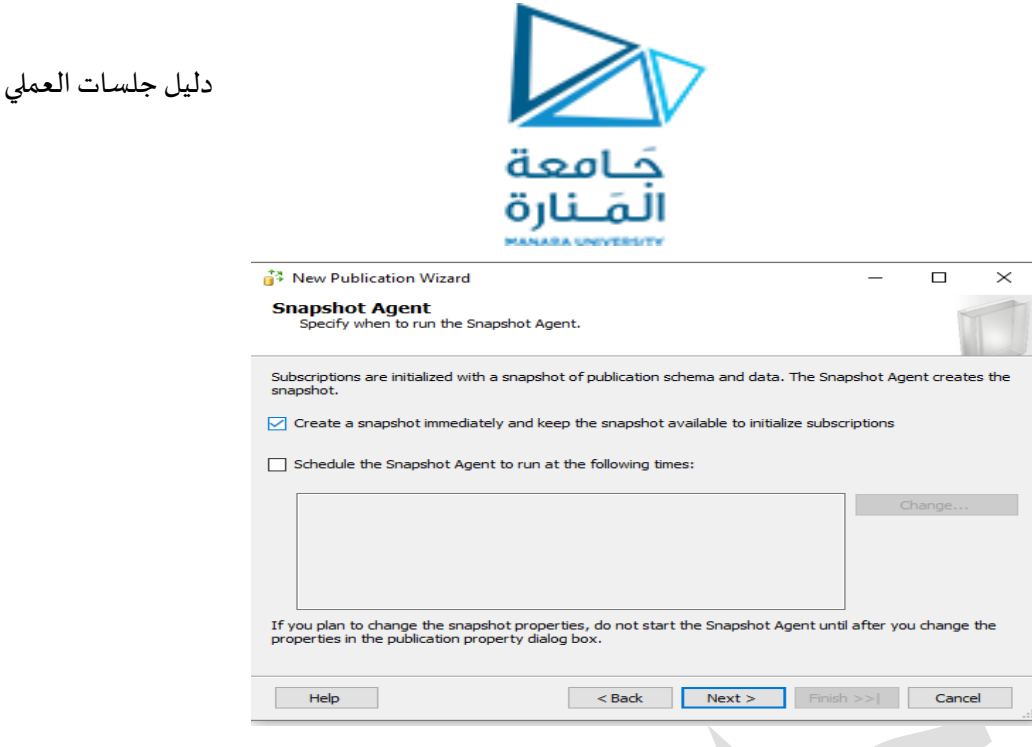

انقر على "التالي".

الخطوة ؟: في الصفحة التالية، حدد الحساب الذي سيتم استخدامه لتشغيل Snapshot Agent وانقر على "موافق".

الخطوة ١٠: اختر الخيار الأول لإنشاء المنشور على الفور

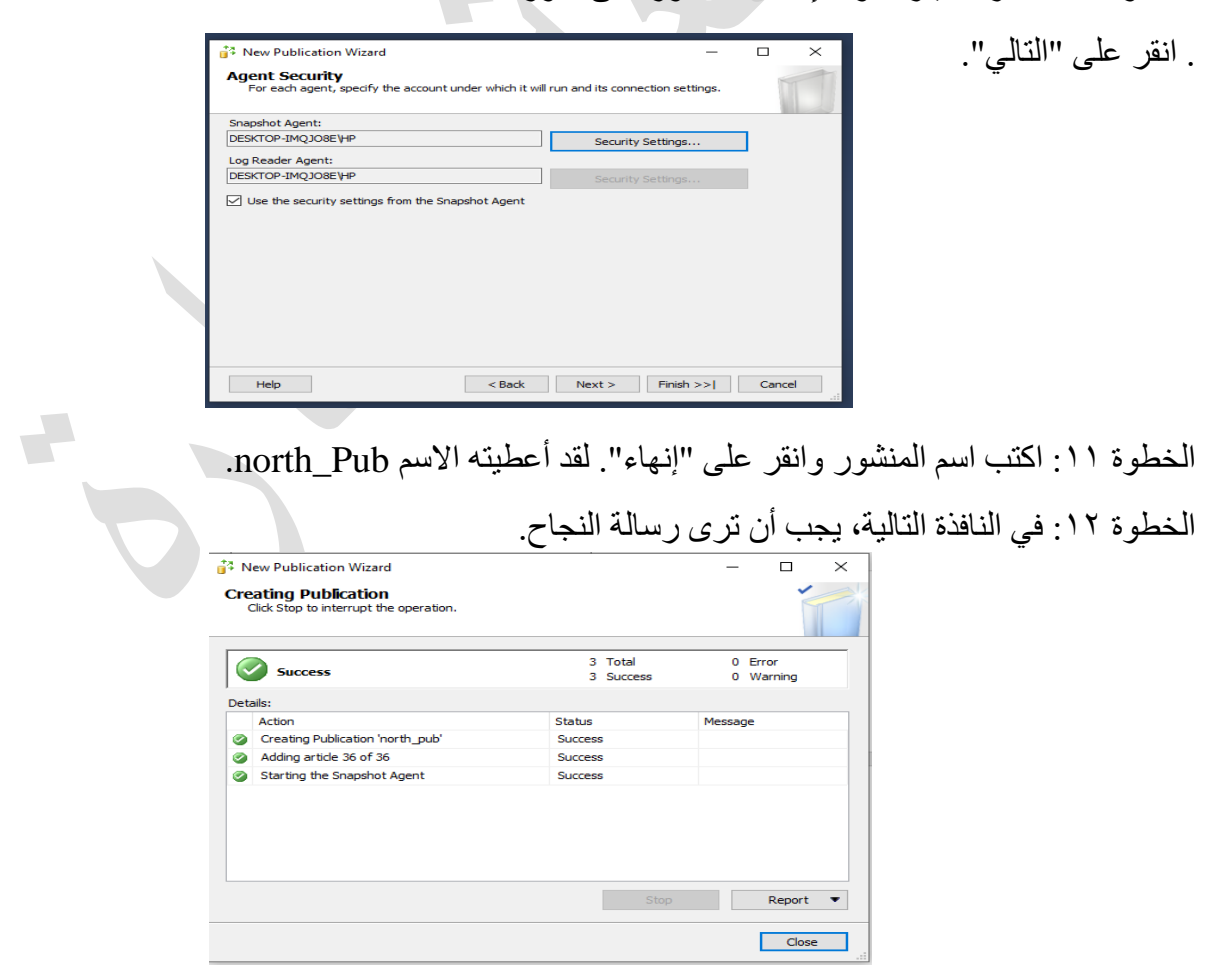

يمكنك بعد ذلك التحقق ضمن "المنشورات المحلية" للتأكد من إنشاء المنشور.

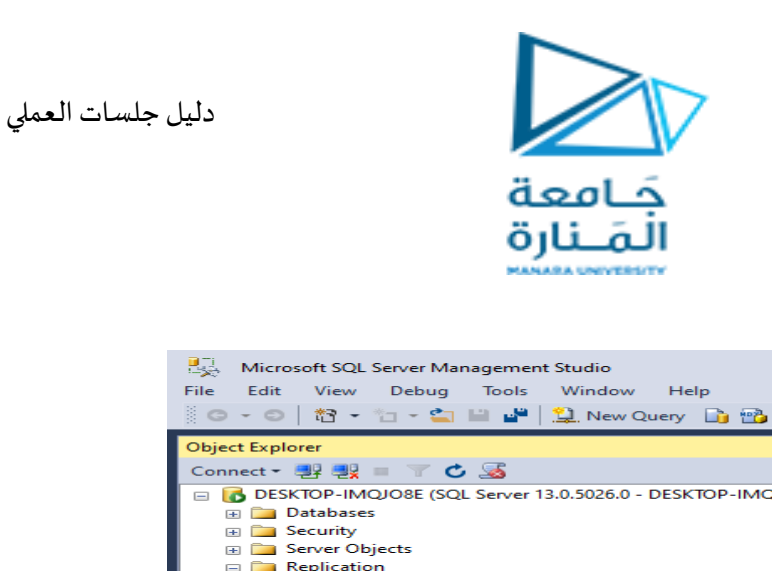

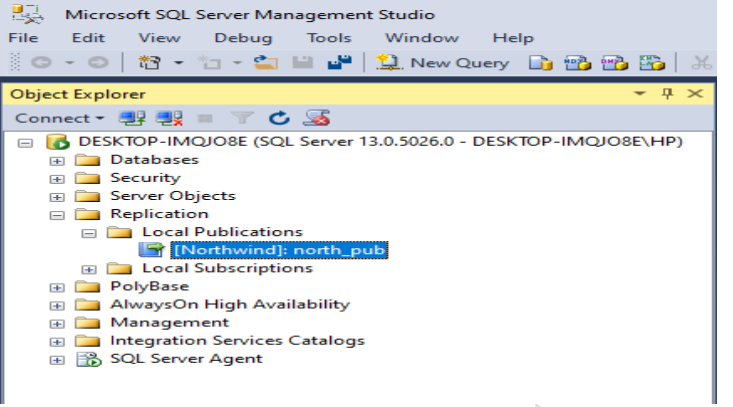

### الخطوة :3 تكوين مشترك Subscriber Server SQL

هذه هي الخطوة األخيرة إلعداد النسخ المتماثل لـ Server SQL. إلنشاء االشتراك، اتبع الخطوات الموضحة أدناه:

الخطوة ١: قم بتوسيع مجلد "النسخ المتماثل" من "Object Explorer"، وانقر بزر الماوس الأيمن على "االشتراكات المحلية"، ثم اختر "االشتراكات الجديدة".

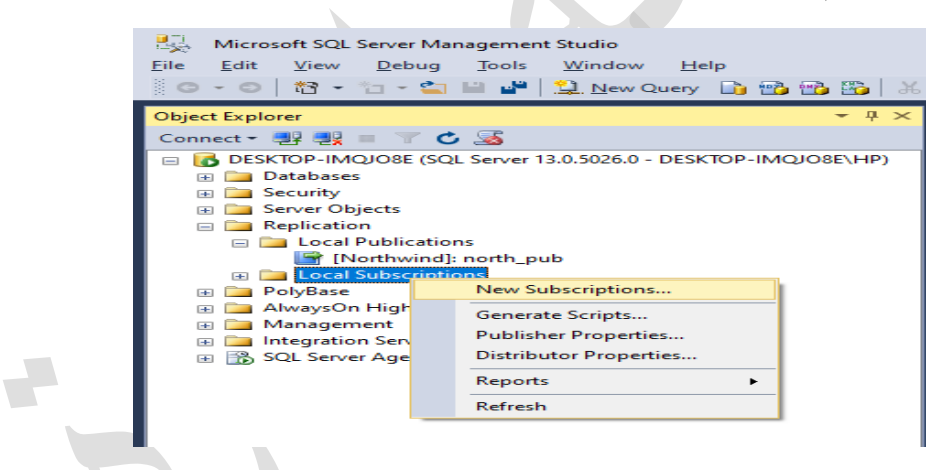

الخطوة ٢: ستعرض النافذة التالية التفاصيل العامة حول إنشاء الاشتر اكات. انقر على "التالي" الخطوة ٣: في النافذة التالية، حدد المنشور ثم انقر على "التالي".

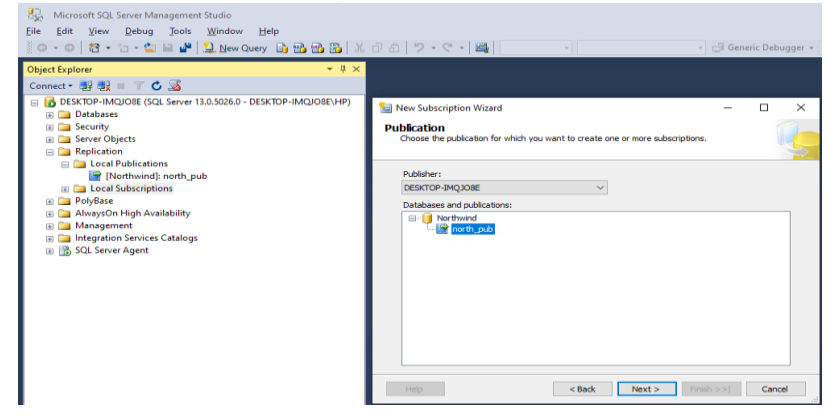

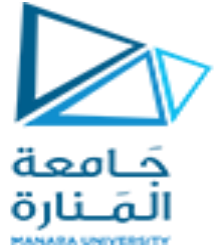

الخطوة ٤: سيتم فتح صفحة "موقع وكيل التوزيع". حدد "تشغيل جميع الوكلاء لدى الموز ع"، ثم انقر على "التالي".

الخطوة 0: سيتم فتح نافذة "المشتركون". حدد "إضافة مشترك"، ثم حدد "إضافة مشترك في SQL Server "من القائمة المنسدلة المتوفرة.

سيتم فتح مربع الحوار "االتصال بالخادم". أدخل اسم مثيل المشترك واختر "اتصال".

الخطوة ٦: بعد إضافة مثيل مشترك SQL، حدد القائمة المنسدلة بجوار مثيل المشترك الخاص بك. حدد "قاعدة بيانات جديدة"، واكتب اسم قاعدة البيانات، ثم انقر على "موافق". وبما أنها قاعدة بيانات متماثلة، فقد أعطيتها االسم copy\_northwind

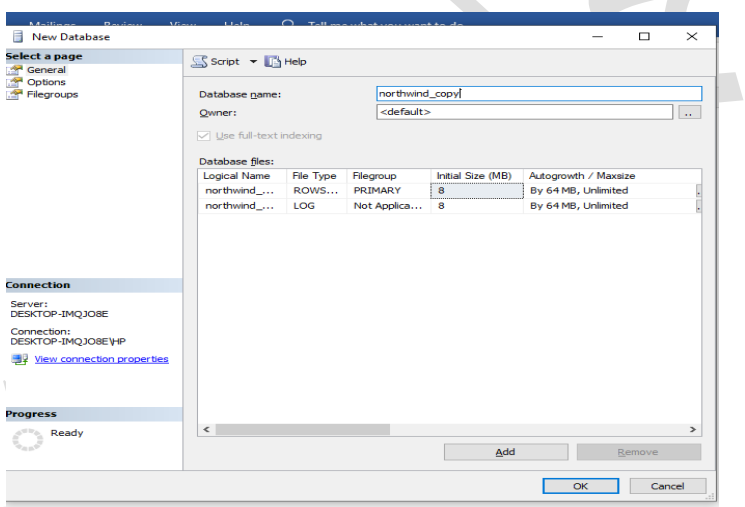

الخطوة ٧: سيتم إنشاء قاعدة بيانات الاشتر اك ومن ثم تسجيلها للمشتر ك. تأكد من أن الحساب لديه إذن owner\_db في قاعدة البيانات الجديدة.

الخطوة ٨: سيتم فتح صفحة "أمان وكيل التوزيع". انقر على زر علامة الحذف (...). أدخل تفاصيل ل حساب العملية ثم اضغط على "موافق".

الخطوة ٩: انقر على "إنهاء" واقبل القيم الافتر اضية على الصفحات المتبقية.

الخطوة ١٠: في صفحة "إنشاء الاشتراك (الاشتراكات)..."، ستعرف ما إذا كانت العملية ناجحة أم لا. انقر على "إغالق".

يمكن تجربة الاعداد من خلال ملاحظة أن قاعدة البيانات الجديدة northwind\_copy هي نسخة من northwind و عند ادخال بيانات في قاعدة البيانات northwind نجد أن البيانات تم ادخالها إلى قاعدة northwind\_copy البيانات